## Home Screen

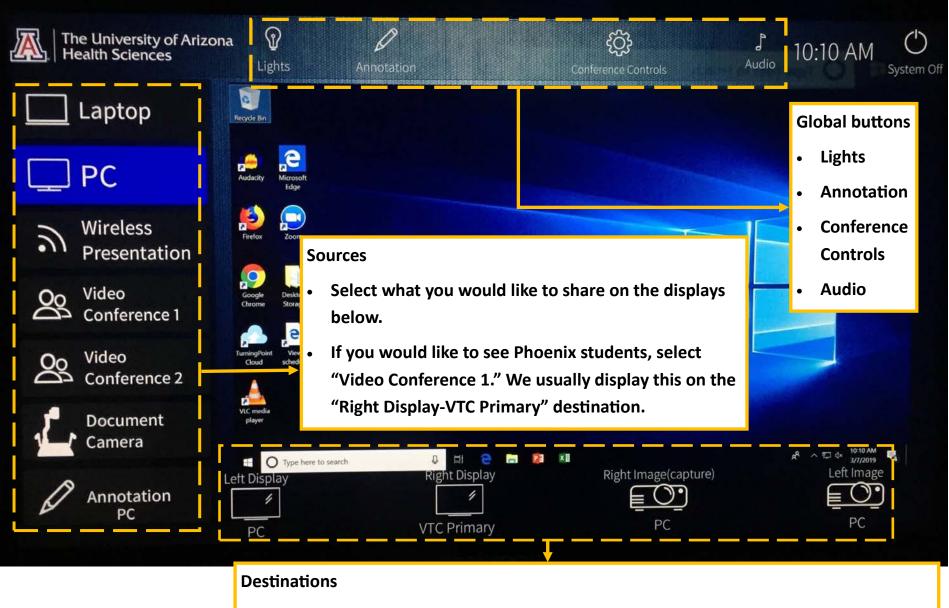

- Select a source then touch each display to share.
- What is displayed on the "Right Image (capture)" projector is what Phoenix sees & what is recorded.

## Home Screen (cont.)

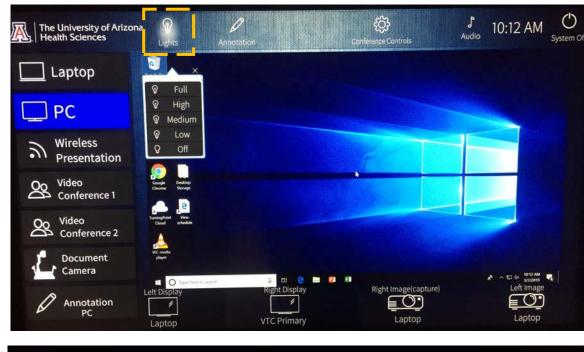

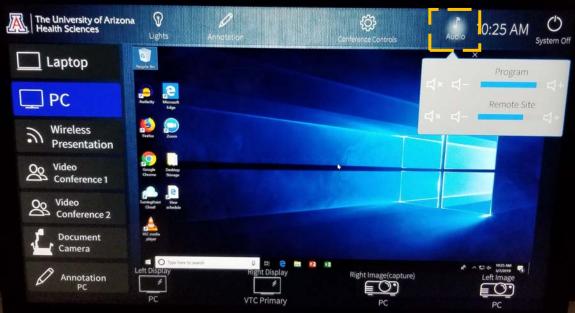

#### • Lights - Adjust Lighting in room

#### Audio - Adjust the volume

- Program- Our PC audio
- Remote Site- Audio from Phoenix

#### Annotation

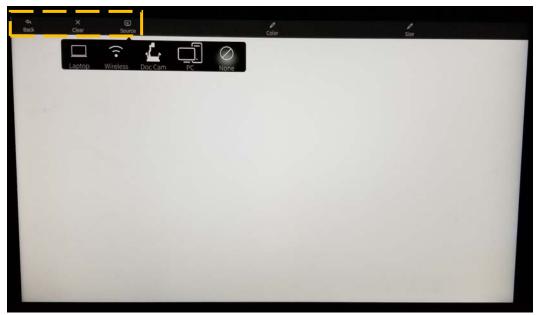

- Source Once you have selected annotation on the home screen, you can choose the source (Desktop, Wireless, Doc Cam, PC, or None).
- Clear This will clear all of your selections and annotations.
- Back This will take you back to the home screen.

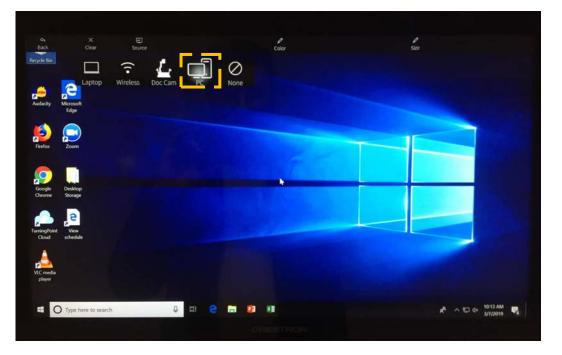

Here, PC was selected as a source.

## Annotation (cont.)

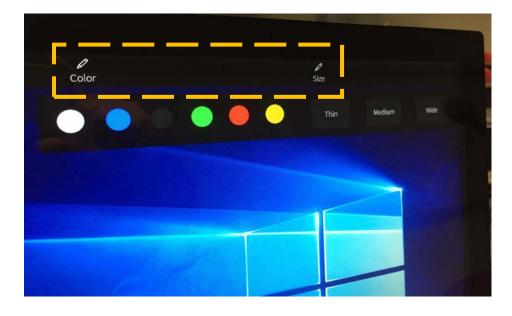

 Select Color and the Size for your annotations.

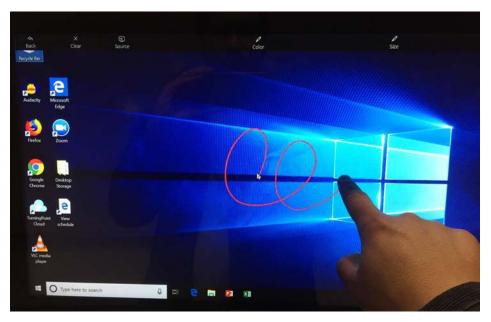

 Use your finger to make annotations.

### Video Conference Calls ("Conference Controls" button on the home screen)

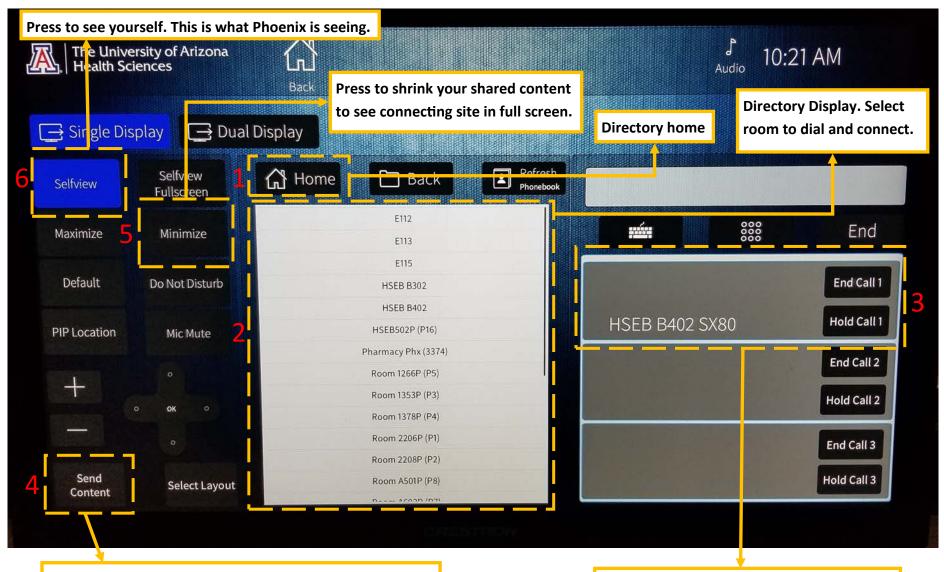

Press to send content to connecting site from the in-room computer or other device (i.e. laptop, doc cam, etc.)

This is the connecting site that was dialed. In this example it is B402 in Phoenix. To end the call hit "End" or "End Call 1."

## Video Conference Calls

1. If you do not see the class you would like to connect to in the Directory Display box press this "Home" button and choose the Phoenix directory.

2. In this Directory Display box, press the desired room to dial and connect.

**3.** This is the connecting site that was dialed. In this example it is B402 in Phoenix. To end the call hit "End" or "End Call 1."

**4.** Once connected, press the "Send Content" button to share your content. If you have "Video Conference 1" displayed on a destination, you will see when your content is shared.

**5.** Press "Minimize" to shrink your shared content so that you may see your connecting site in full screen.

6. Press the "Selfview" button to see yourself. This is what Phoenix is seeing.

# Other Notes:

• All of these notes and examples refer to the B109 controls, there are minor differences in B111. All of these examples will work in both rooms.

- Phoenix cannot control our Tucson rooms and vice versa.
- Make sure Barb and Natalie know when the instructors will teach from an alternate location, so someone will be in the room to help with IT on the remote site.